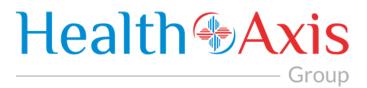

# Provider Portal Manual for

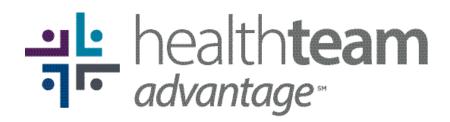

Local. Reliable. Accessible.

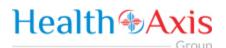

### **Table of Contents**

| Provider Portal 3.0                          | 2  |
|----------------------------------------------|----|
| How to Access the Provider Portal            | 2  |
| Login credentials:                           | 3  |
| How to Request Access to the Provider Portal | 3  |
| User Types Hierarchy                         | 7  |
| Dashboard                                    | 8  |
| Members Module                               | 9  |
| Accessing the Member Module                  | 9  |
| Member Search                                | 9  |
| Member Information                           | 11 |
| Claims Module                                | 14 |
| Accessing the Claims Module                  | 14 |
| Search Claims                                | 14 |
| Claims Information                           | 16 |
| Providers Module                             | 22 |
| Accessing the Providers Module               | 22 |
| Provider Search                              | 22 |
| Provider Information                         | 24 |
| Administration                               | 25 |
| Accessing the Administration Module          | 25 |
| Activity Log                                 | 25 |
| Announcements                                | 27 |
| Roles                                        | 29 |
| Users                                        |    |

All Rights Reserved. The copyright and trade secret laws of the United States and other countries protect this material. No part of this material or software covered by the copyrights herein may be reproduced distributed or altered in any fashion without prior written consent of Health Axis. Content is subject to change without notice. For permission to reproduce or distribute this material please contact Health Axis. Accessing any system mentioned in this guide constitutes acceptance in accordance with the Terms & Conditions of the website.

#### Trademarks

Health Axis is a trademark of Health Axis. Microsoft Windows is a registered trademark of Microsoft Corporation. All other trademarks and trade names are the property of their respective companies. Member information shown in this document is for informational purposes only and contains no true member or Protected Health Information.

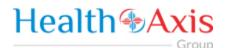

### **Provider Portal 3.0**

The Provider Portal, powered by HealthAxis is used by Beacon Health Solutions, the third-party administrator for Care n' Care of North Carolina's products: HealthTeam Advantage and Teal Premier.

This portal is a quick resource that allows Providers convenient access to member benefits and eligibility details and claim information.

### How to Access the Provider Portal

Enter the following link.

Link:

https://htaprovider.prod.healthaxis.net/login

Note: The Provider Portal cannot be accessed through Internet Explorer, users must use Chrome.

• ONLY the provider/practice/vendor administrator should request access. Individual staff members will be provided access by their provider/practice/vendor administrator. Any individual staff members that request access individually, will be denied.

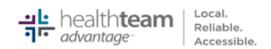

Sign In to continue to Provider Portal Username Password Remember Me? Forgot Password? Sign In

Don't have an account? Request Access

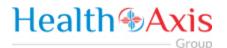

#### Login credentials:

Should be emailed to you or provided by your supervisor or Systems Administrator

### How to Request Access to the Provider Portal

#### Sign In

to continue to Provider Portal

| Username            |                    |
|---------------------|--------------------|
| Password            |                    |
| Remember Me?        | Forgot Password?   |
| Sign                | In                 |
| Don't have an accou | nt? Request Access |

Click the "Request Access" button and the screen below will be displayed. Select "Continue" to proceed. Selecting "Back to Login" will return to the log-in page.

• NOTE: ONLY the provider/practice/vendor administrator should request access. Individual staff members will be provided access by their provider/practice/vendor administrator. Any individual staff members that request access individually, will be denied.

|                             | Before You Register                                                                               |
|-----------------------------|---------------------------------------------------------------------------------------------------|
| f your office already has a | active Provider Portal account, for this Health Plan, please contact your Provider Administrator. |
| our Provider Administrate   | has access to create additional Authorized User Accounts.                                         |
| his registration is to requ | st a Provider Administrator User Account only.                                                    |
| or any questions, please of | ontact the Health Plan at HTAProviderServices@beaconh.com or (844)806-8217.                       |

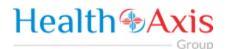

Selecting "Continue" will display the Provider Portal Access Request Form. New provider admin users should request access to the Provider Portal using this form. Fill all the details in the form and submit request to plan administrator. Each of the provider admins will have ability to create "User" accounts. NOTE: There are four possible user types, but vendor administrator is the option you should choose.

| Field Names                                                                                    | Select Provider Type Section – Field Descriptions                                                                                                    |  |  |  |  |  |  |
|------------------------------------------------------------------------------------------------|----------------------------------------------------------------------------------------------------|--|--|--|--|--|--|
| + Provider Porta                                                                               | Access Request                                                                                                    |  |  |  |  |  |  |
| STEP 1: Select Provider Type OPhysician Administrator Facility Administrator IPA Administrator |                                                                                                    |  |  |  |  |  |  |
| <mark>endor</mark><br>مdministrator/Group<br>مdministrator                                     | The Vendor Administrator radio button should be selected for Vendor<br>Group/Physician Group Practice Administrator level access. This user type wi<br>have access to all member information associated with all the physicians<br>under the group practice. This user can also determine roles within the<br>practice, and create/update/manage all portal users at their practice. |  |  |  |  |  |  |
| acility<br>Administrator                                                                       | <b>Do Not Use: Facility Administrator</b> radio button should be selected for Facility/Hospital Administrator level access.                                                                                                    |  |  |  |  |  |  |
| Physician<br>Administrator                                                                     | <b>Do Not Use: Physician Administrator</b> radio button should be selected for setting up an individual provider their own level access. This user type will have access to information limited to their members only.                                                                                                    |  |  |  |  |  |  |
| PA Administrator                                                                               | <b>Do Not Use: IPA Administrator</b> radio button should be selected for IPA Administrator level access.                                                                                                    |  |  |  |  |  |  |

| F            | ield Names                                                                                                    | Enter                                                                                                    | Tax ID or N | PI Section –                            | Field Descriptions                                 |  |  |
|--------------|----------------------------------------------------------------------------------------------------|----------------------------------------------------------------------------------------------------|-------------|-----------------------------------------|----------------------------------------------------|--|--|
|              | STEP 2: Enter Ta<br>Tax ID<br>Tax ID<br>Required                                                                                                    | ax ID                                                                                                    |             | STEP 2: Enter<br>NPI<br>NPI<br>Required | NPI                                                |  |  |
| Tax I<br>NPI | D                                                                                                    | <ul> <li>In the Tax ID field, enter the appropriate Tax Identification Number; this field is displayed for Vendor Administrators or IPA Administrators only.</li> <li>Note: System will validate the TIN is in HAX system. If not found, it will display notification: "Tax ID doesn't exist in the system.</li> <li>In the NPI field, enter the appropriate NPI (National Provider Identifier) number; this field is displayed for Physician Administrators and Facility Administrators only.</li> <li>Note: System will validate the NPI is in HAX system. If not found, it will displayed for Physician Administrators and Facility Administrators only.</li> </ul> |             |                                         |                                                    |  |  |
| F            | ield Names                                                                                                    | notification: "NPI                                                                                                    | _           |                                         | ction – Field Descriptions                         |  |  |
|              | STEP 3: Create a User Na<br>User Name<br>User Name<br>Required                                                                                                    | Passw                                                                                                    | sword       |                                         | Re-Enter Password<br>Re-Enter Password<br>Required |  |  |
| User         | User Name In the User Name field, create a user name, containing five or more alphanumeric characters.<br>Note: System will trigger notification "Enter different User Name" if the use name entered is already in use. |                                                                                                    |             |                                         |                                                    |  |  |
| Pass         | word                                                                                                    | In the <b>Password</b> field, create a password containing a minimum of six characters to include: 1 Uppercase, 1 Lowercase, 1 Numeric, and 1 Special Character.                                                                                                    |             |                                         |                                                    |  |  |
| Re-E         | nter Password                                                                                                    | Character.<br>In the <b>Re-Enter Password</b> field, type in the password exactly as it was entered<br>in the password field. Note: System will trigger notification "Value should<br>match password" if there is a discrepancy between the two password fields.                                                                                                    |             |                                         |                                                    |  |  |

### **Health** Axis Group

| Field Names           |                                                                                                    | Enter Demographi                                           | c Information Se                     | ection – Field                        | I Descriptions   |  |  |
|-----------------------|----------------------------------------------------------------------------------------------------|------------------------------------------------------------|--------------------------------------|---------------------------------------|------------------|--|--|
| STEP 4: Enter Demogra | phic Infor                                                                                                    | mation                                                     |                                      |                                       |                  |  |  |
| Salutation            |                                                                                                    | First Name                                                 | Last Name                            | Middle Ir                             | nitial           |  |  |
| Select an Option      | *                                                                                                    | First Name                                                 | Last Name                            | MI                                    |                  |  |  |
|                       |                                                                                                    | Required                                                   | Required                             |                                       |                  |  |  |
| Date of Birth         |                                                                                                    | Email                                                      | Phone Number                         | Ext                                   |                  |  |  |
| Select Date           | m                                                                                                    | Email                                                      | ()                                   | Ext                                   |                  |  |  |
| Address 1             |                                                                                                    | Required<br>Address 2                                      | Required                             | Chate                                 | Zin Code         |  |  |
| Address 1             |                                                                                                    | Address 2                                                  | City                                 | Select an *                           | Zip Code         |  |  |
| Required              |                                                                                                    |                                                            | Required                             | Required                              | Required         |  |  |
| Organization Name     |                                                                                                    |                                                            | Role/Title                           |                                       |                  |  |  |
| Organization Name     |                                                                                                    |                                                            | Role/Title                           |                                       |                  |  |  |
| Required              |                                                                                                    |                                                            | Required                             |                                       |                  |  |  |
|                       |                                                                                                    |                                                            |                                      |                                       |                  |  |  |
|                       |                                                                                                    |                                                            |                                      |                                       |                  |  |  |
| alutation             | Sele                                                                                                    | ct an optional Salutat                                     | <b>ion</b> for the user fro          | om the drop-do                        | own list values. |  |  |
| irst Name             | Enter First Name of the user. Note: Required field.                                                                                                    |                                                            |                                      |                                       |                  |  |  |
| ast Name              | Enter Last Name of the user. Note: Required field.                                                                                                    |                                                            |                                      |                                       |                  |  |  |
| /liddle Initial       | Ente                                                                                                    | Enter Middle Initial of the user, if applicable.           |                                      |                                       |                  |  |  |
| Date of Birth         | te of Birth The <b>Date of Birth</b> allows the user to enter the correct birth date by eithe using the calendar, or manually entering the date in the following formation MM/DD/YYYY. |                                                            |                                      |                                       |                  |  |  |
| imail                 | Ente                                                                                                    | Enter an Email Address for the user. Note: Required field. |                                      |                                       |                  |  |  |
| hone Number           | Ente                                                                                                    | er a <b>Phone Number</b> fo                                | r the user. Note: R                  | Required field.                       |                  |  |  |
| xt                    | Ente                                                                                                    | er an extension for the                                    | e user's phone nun                   | ser's phone number, if applicable.    |                  |  |  |
| Address 1             | Ente                                                                                                    | er the user's Address.                                     | Jote: Required field.                |                                       |                  |  |  |
| Address 2             | Con                                                                                                    | tinue entering Addres                                      | from Address 1 field, if applicable. |                                       |                  |  |  |
| City                  | Ente                                                                                                    | er the <b>City</b> into the fie                            | ld. Note: Required                   | d. Note: Required field.              |                  |  |  |
| itate                 | Sele                                                                                                    | ct the <b>State</b> from the                               | drop-down list. No                   | lrop-down list. Note: Required field. |                  |  |  |
| lip Code              | Ente                                                                                                    | er a valid <b>Zip Code</b> . No                            | ote: Required field.                 |                                       |                  |  |  |
| Organization Name     | Ente                                                                                                    | er the Organization N                                      | ame into this field.                 | Note: Require                         | d field.         |  |  |
| ole/Title             | Ente                                                                                                    | er the user's <b>Role</b> or <b>T</b>                      | itle into this field.                | Note: Required                        | l field.         |  |  |
| ubmit                 | Sele                                                                                                    | ct <b>Submit</b> when all re                               | quired fields are co                 | ompleted.                             |                  |  |  |
| leset                 |                                                                                                    | ct <b>Reset</b> to clear the f                             | ·                                    |                                       |                  |  |  |
|                       |                                                                                                    |                                                            |                                      |                                       |                  |  |  |

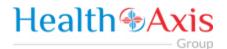

Once the Administrator submits a request, a popup window as shown below will be displayed stating that your request has been submitted. The user will receive an email notification, once the Administrator approves their User Access.

#### \*\* Be sure to check that this notification did not go into a junk/spam email folder.\*\*

### NOTE: An activated user login stays current for 60 days. If after 60 days, there has not been a log in, the system will automatically deactivate the user.

#### User Types Hierarchy

- 1. Vendor Administrator is for a practice, provider, facility or ancillary provider) There can only be one (1) Administrator per NPI/Tax ID. Only the Administrator can complete the Request Access Form (login screen).
- 2. Vendor Authorized Users (can be set up for billing staff, front office staff, providers, etc.) These are individual staff members that the administrator creates and approves access for.

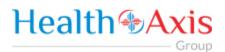

### Dashboard

The Dashboard is the landing page displayed once the user logs into the portal. The dashboard gives the user an overview of Announcements, Messages, and Recent Attachments.

Please note screenshots provided may show additional portal functions that are not active at this time.

| Health       | Axis                   | Members Cla     | ims <del>+</del> Prov | iders Maint     | enance + Ad | ministration 👻          | 1 Welcome | *         |
|--------------|------------------------|-----------------|-----------------------|-----------------|-------------|-------------------------|-----------|-----------|
| 📢 Annound    | cements - 💿            |                 |                       |                 | ~           | Referral Highlights     |           | ~         |
| Date :       |                        | Message =       |                       | Action          |             | Authorization By Status |           |           |
|              |                        | No data ava     | ilable in table.      |                 |             | Approved                |           | 0         |
| 🖂 Messag     | es - 🕕                 |                 |                       |                 | ~           | Denied                  |           | 0         |
| From =       | Category =             | Subject =       | Status a              | Priority =      | Date =      | In Process              |           | 0         |
|              |                        | No data ava     | ilable in table.      |                 |             | Void                    |           | 0         |
| % Recent A   | Attachments            |                 |                       |                 | >           | Total                   |           | 0         |
|              |                        |                 |                       |                 |             | 🛱 Hospital Census Data  |           | >         |
| HealthAxis 2 | 2018<br>ate, 🏛 - Delet | e               |                       |                 |             |                         | Version   | ı - 3.0.8 |
|              |                        | row with icon ( | 🖞 to view me          | ore detail or s | select.     |                         |           |           |

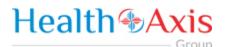

### **Members Module**

The Member Module allows users with specific access to search and view member details for benefits, eligibility and claims level details.

#### Accessing the Member Module

Once logged into the system, select Members from the dashboard.

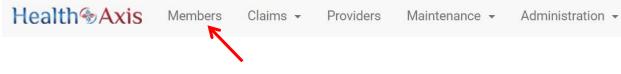

#### **Member Search**

Upon selecting "Members," the Member Search popup window will display. Users may search for members based on the filters provided in the following table.

However, the member search results are dependent on the user roles:

- User Admin: Can view all active members
- User Provider: Can view members that are tied to the PCP or can search by Member ID and other available criteria.
- User Facility/Vendor: Can search for all members but will need to enter Member ID and DOB or Medicare ID number.

| Field<br>Names          | Member Search Section – Field Descriptions                                                            |                                                            |  |  |  |  |  |  |  |
|-------------------------|----------------------------------------------------------------------------------------------------|------------------------------------------------------------|--|--|--|--|--|--|--|
| Member Search           |                                                                                                    | Double elick on row to select member.                      |  |  |  |  |  |  |  |
| Member ID               | First Name Last Name                                                                                  | Member DOB                                                 |  |  |  |  |  |  |  |
| Member ID               | First Name Last Name                                                                                  | Select Date                                                |  |  |  |  |  |  |  |
| Medicare ID             | Line Of Business Benefit Plan                                                                         | IPA                                                        |  |  |  |  |  |  |  |
| Medicare ID             | Select an Option * Select an Option                                                                   | * Select an Option *                                       |  |  |  |  |  |  |  |
| Member ID<br>First Name | The Member ID allows users to enter the Member's ID number.                                           |                                                            |  |  |  |  |  |  |  |
| FIIST NALLE             | The First Name field allows users to enter the me                                                     | mber's First Name                                          |  |  |  |  |  |  |  |
|                         | The First Name field allows users to enter the me                                                     |                                                            |  |  |  |  |  |  |  |
| Last Name               | The First Name field allows users to enter the me<br>The Last Name field allows users to enter the me |                                                            |  |  |  |  |  |  |  |
|                         |                                                                                                    | mber's Last Name.<br>t the Member's DOB using the calendar |  |  |  |  |  |  |  |

| Line of<br>Business    | The Line of Business field allows users to narrow the member search by selecting a line of business from the dropdown list.                                                                                        |  |  |  |  |  |  |
|------------------------|----------------------------------------------------------------------------------------------------|--|--|--|--|--|--|
| Benefit Plan           | The <b>Benefit Plan</b> field allows users to narrow the member search by selecting a benefit plan from the dropdown list.                                                                                         |  |  |  |  |  |  |
| IPA                    | The IPA field allows users to narrow the member search by selecting an IPA from the dropdown list.                                                                                                    |  |  |  |  |  |  |
| Search                 | The Search button allows users to launch the search functionality, based on criteria selected.<br>The results will populate below the search section.                                                              |  |  |  |  |  |  |
| Reset                  | The Reset button allows users to clear all data from the fields prior to saving.                                                                                                    |  |  |  |  |  |  |
| Eligibility<br>Inquiry | The <b>Eligibility Inquiry</b> button allows users to send an inquiry requiring a member's eligibility.<br>Upon clicking the eligibility inquiry button, the eligibility inquiry screen will appear as seen below: |  |  |  |  |  |  |
|                        | A Eligibility Inquiry                                                                                                    |  |  |  |  |  |  |
|                        | Recipient Select One or More                                                                                                    |  |  |  |  |  |  |
|                        | Required                                                                                                    |  |  |  |  |  |  |
|                        | Category Priority                                                                                                    |  |  |  |  |  |  |
|                        | Other X * OLow ONormal B High Urgent                                                                                                    |  |  |  |  |  |  |
|                        | Subject                                                                                                    |  |  |  |  |  |  |
|                        | Member Eligibility Inquiry from admin (Provider Portal) Enter information for member. Provider, Member Name, DOB, Health Plan, Member ID and/or any other available information.                                   |  |  |  |  |  |  |
|                        | Message<br>Required                                                                                                    |  |  |  |  |  |  |
|                        | Taran C Gras N                                                                                                    |  |  |  |  |  |  |
|                        | Users can enter the recipient, category, priority and message. Upon clicking the send button, the inquiry will be sent to the recipient entered.                                                                   |  |  |  |  |  |  |

#### Member Search Screen

Field Names

**Member Results Section – Field Descriptions** 

| Member ID | Neme | DOD | Phone Number | MedicanelD | MedicarelD Type | El Date    | Term Date  | POP              | 100 | Benefit Plan |  |
|-----------|------|-----|--------------|------------|-----------------|------------|------------|------------------|-----|--------------|--|
|           |      |     |              |            | MBI             | 01/01/2017 |            | HASTINGS, DUCYNN |     |              |  |
|           |      |     |              |            | MBI             | 10/01/2016 | 10/31/2016 | ALQUIZA, MARK    |     |              |  |
|           |      |     |              |            | MBI             | 01/01/2017 |            | SIECK, KEVIN     |     |              |  |
|           |      |     |              |            | MBI             | 01/01/2016 | 12/31/2016 | GARGYA, SUKUMAR  |     |              |  |
|           |      |     |              |            | MBI             | 01/01/2017 |            | RAMIREZ, SAMUEL  |     |              |  |
|           |      |     |              |            | MBI             | 01/01/2016 | 12/01/2016 | MILLER, DENVER   |     |              |  |
|           |      |     |              |            | MBI             | 01/01/2017 |            | MERCADO, MANUEL  |     |              |  |
|           |      |     |              |            | MBI             | 01/01/2017 |            | MILLER, DENVER   |     |              |  |
|           |      |     |              |            | MDI .           | 61/01/2017 |            | ARANGO, LUIS     |     |              |  |
|           |      |     |              |            | MBI             | 01/01/2016 | 11/30/2016 | SHAHIN, MOHAMMED |     |              |  |

|  | 6       | 011 | 200 |
|--|---------|-----|-----|
|  | <u></u> | UЦ  |     |
|  |         |     |     |

| Search<br>Results | The <b>"Search Results"</b> heading tells the users how many records are displayed in the results table.                                                               |
|-------------------|----------------------------------------------------------------------------------------------------|
| Export            | The Export button allows the user to export the results data into an Excel format.                                                                                     |
| Results<br>Table  | The <b>Results Table</b> is a sortable display of data based on the search criteria specified and queried. To sort in ascending or descending order, click the header. |
| Member ID         | The Member ID hyperlink allows the user to open and view the Member Details.                                                                                           |

#### **Member Information**

Upon double clicking on the selected member from the grid, the member information will populate into the member information screen. The user can now view the Member's Information, Current Coverage, Coverage History, IPA/PCP Information, and Coordination of Benefits.

| Member Information Screen |                      |                   |  |  |  |  |  |  |  |
|---------------------------|----------------------|-------------------|--|--|--|--|--|--|--|
|                           | Member Information S | ection            |  |  |  |  |  |  |  |
| Member Information        |                      |                   |  |  |  |  |  |  |  |
| Name                      | Date Of Birth        | Phone             |  |  |  |  |  |  |  |
| Status                    | Age                  | Email Address     |  |  |  |  |  |  |  |
| Member ID                 | Gender               | Address           |  |  |  |  |  |  |  |
| Medicare ID               | Marital Status       | Emergency Contact |  |  |  |  |  |  |  |
| Primary Language          | Employment           | Emergency Phone   |  |  |  |  |  |  |  |

The **Member Information** section allows users with specific access to view all active members' demographic information. This information is auto-populated from the HAX 2.5 Claims system and cannot be edited.

|                    | Current Cove  | erage Section            |
|--------------------|---------------|--------------------------|
| O Current Coverage |               |                          |
| Health Plan        | POP           | Benefit Plan Description |
| Line Of Business   | PCP Ethnicity |                          |
| senefit Plan       | PCP Location  |                          |
| PA                 | POP Phone     |                          |
| ffective Date      | POP Fax       |                          |
| fermination Date   | Primary Lab   |                          |

|                                                                                                    |               |                         |                                                        | Coverage Hi                                                                         | story Sectio                                       | n                                                 |             |              |
|----------------------------------------------------------------------------------------------------|---------------|-------------------------|--------------------------------------------------------|-------------------------------------------------------------------------------------|----------------------------------------------------|---------------------------------------------------|-------------|--------------|
| Coverage History                                                                                                | D             | 1062556                 | 1 (23)                                                 | 1940-1940-19                                                                        |                                                    |                                                   | 786767      |              |
| alth Plan                                                                                                    |               | Line Of Business        | Be                                                     | nefit Plan                                                                          | Benefit Plan ID                                    | Effective Date                                    | Term Date   | Stat         |
|                                                                                                    |               |                         |                                                        |                                                                                     |                                                    | 01/01/2017                                        |             | Acti         |
|                                                                                                    |               |                         |                                                        |                                                                                     |                                                    | 01/01/2016                                        | 12/31/2016  | His          |
| ember l                                                                                                    | nformation Sc | reen                    |                                                        |                                                                                     |                                                    |                                                   |             |              |
|                                                                                                    |               |                         |                                                        | <b>IPA/PCP</b> His                                                                  | tory Section                                       | i                                                 |             |              |
|                                                                                                    |               |                         |                                                        |                                                                                     |                                                    |                                                   |             |              |
| PAPCP History                                                                                                   | )             |                         |                                                        |                                                                                     |                                                    |                                                   |             |              |
| the present of the second second second second second second second second second second second second second s | IPA Term Date | PA                      | PCP Eff Date                                           | PCP Term Date                                                                       | PCP ID                                             | PCP Name                                          |             | Sta          |
| eff Data                                                                                                    | IPA Term Date | on allows               | PCP Eff Date<br>01/01/2015<br>USERS with               | PCP Term Date                                                                       | ss to view all a                                   | HASTINGS, DU                                      |             | Act          |
| AEffData<br>ne <b>Covera</b><br>nis inform                                                                      | IPA Term Date | on allows<br>oulated fr | PCP Eff Dete<br>01/01/2015<br>users with<br>com the H. | PCP Term Date                                                                       | ss to view all a<br>system and ca                  | HASTINGS, DU<br>ctive members'<br>nnot be edited. |             | Stat<br>Act  |
| AEffData<br>ne <b>Covera</b><br>nis inform                                                                      | PATerm Date   | on allows<br>oulated fr | PCP Eff Dete<br>01/01/2015<br>users with<br>com the H. | PCPTerm Date<br>h specific acces<br>AX 2.5 Claims s                                 | ss to view all a<br>system and ca                  | HASTINGS, DU<br>ctive members'<br>nnot be edited. |             | Act          |
| A Eff Date                                                                                                    | PATerm Date   | on allows<br>oulated fr | PCP Eff Dete<br>01/01/2015<br>users with<br>com the H. | PCPTerm Date<br>h specific acces<br>AX 2.5 Claims s                                 | ss to view all a<br>system and ca                  | HASTINGS, DU<br>ctive members'<br>nnot be edited. |             | Act          |
| AEFfData<br>ne Covera<br>nis inform                                                                             | IPA Term Date | on allows<br>oulated fr | PCP Eff Date<br>01/01/2015<br>users with<br>rom the Ha | PCP Term Date<br>h specific acces<br>AX 2.5 Claims s<br>ordination of<br>Plan Group | ss to view all a<br>system and car<br>Benefits Sec | HASTING, DU                                       | coverage hi | Ac<br>story. |

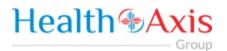

#### **Action Buttons**

The Action Buttons at the top of the Member Information screen allows users to perform various tasks within the member information screen.

| Member Info | mation Screen                                                  |                           |                 |             |       |
|-------------|----------------------------------------------------------------|---------------------------|-----------------|-------------|-------|
| Field Names | Ac                                                             | ction Buttons – Fie       | Id Descriptio   | ons         |       |
|             |                                                                |                           |                 |             |       |
| CLAIM -     | ATTACHMENTS                                                    | HCC/STAR                  | OUTREA          | сн 🖶        | PRINT |
| Claim       | The Claim button allows user<br>Choices are:                   | rs to view all claims tie | ed to the selec | ted member. |       |
|             | CLAIM -<br>View All                                            |                           |                 |             |       |
| Attachments | The <b>Attachments</b> button allo member. Upon clicking the a | -                         |                 |             |       |
|             | Member Attachments                                             |                           |                 |             | ×     |
|             | Type File Name                                                 | Description               | Date            | Uploaded By |       |
|             |                                                                | No data available         | in table.       |             |       |
| HCC/Star    | Future enhancement.                                            |                           |                 |             |       |
| Outreach    | Future enhancement.                                            |                           |                 |             |       |
|             |                                                                |                           |                 |             |       |

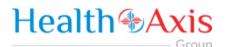

### **Claims Module**

The Claims Module allows users to search claims using specific search criteria.

#### Accessing the Claims Module

Once logged into the system, select Claims from the dashboard.

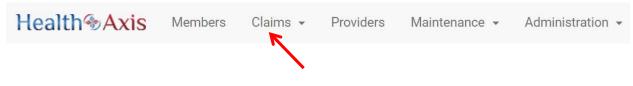

The dropdown list for the Claims Module contains the following selections:

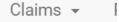

Search Claims

#### Search Claims

Upon clicking the Claims Module, the Search Claim Popup Window will appear.

| Claim Scree                     | en                        |                                                              |                                                         |                            |
|---------------------------------|---------------------------|--------------------------------------------------------------|---------------------------------------------------------|----------------------------|
| Field<br>Names                  |                           | Search Claim                                                 | Section – Field Description                             | ns                         |
| <b>Q</b> Search Claim           |                           |                                                              |                                                         | ~                          |
| Claim Number                    |                           | Claim Status                                                 | DOS From                                                | DOS To                     |
| Claim Number                    |                           | Select an Option                                             | ▼ Select Date                                           | Select Date                |
| Member                          |                           | Rendering Provider                                           | Line Of Business                                        | IPA                        |
| Member ID/Men                   | nbe 🗙 Q FIND              | Provider ID/NPI/Prc 🗶 Q FI                                   | ND Select an Option *                                   | Select an Option *         |
| Institutional Cl     Q SEARCH 2 | lalm (UB) 🗹 Profession    | nal Claim (HCFA)                                             |                                                         |                            |
| Claim<br>Number                 | The Claim Nu<br>criteria. | <b>mber</b> field allows the u                               | ser to enter the claim number a                         | as part of the search      |
| Claims<br>Status                |                           | a <b>tus</b> dropdown list allo<br>search criteria.          | ws users to select the claim sta                        | tus from the dropdown list |
| DOS From                        |                           | <b>n</b> field allows users to s<br>ly keying the date in as | elect the date of service from u<br>follows: MM/DD/YYYY | sing the calendar feature  |

DOS To The **DOS To** field allows users to select the date of service to using the calendar feature or by manually keying the date in as follows: MM/DD/YYYY Member Q FIND The Member field allows the user to enter the member's name (Last Name, First Name) or click the Find button (shown to the left) to select the member from the Member Search popup window as part of the search criteria. Rendering Q FIND Provider The **Rendering Provider** field allows users to enter the name of the rendering provider (Last Name, First Name) or click the Find button (shown to the left) to select the provider from the Provider Search popup window as part of the search criteria LOB The LOB dropdown list allows users to select the LOB as part of the search criteria. IPA The IPA dropdown list allows users to select the IPA as part of the search criteria. Institutional The Institutional Claim check box allows users to select only institutional claims as part of the Claim search criteria. Professional The Professional Claim check box allows users to select only professional claims as part of the Claim search criteria. Search The Search button allows users to launch the Claim Search functionality based on the criteria selected. The results table will populate below with the respective data fields selected. Note: Clicking Search with no search criteria will return all results. Reset The **Reset** button allows users to clear all data from the fields prior to saving. **Claim Screen** Field **Claims Results Section – Field Descriptions** Names Claim Search & EXPORT Claim Number Claim Status Claim Type DOS Orig Rovd Date Member **Rendering Provider** Vendor Professional 05/07/2018 05/08/2018 AA To Pav Saint Marva M AA Pend Professional 05/11/2017 05/11/2018 Taxarez Fami AA Pend Professional 01/10/2018 05/09/2018 Truepartners Professional 01/07/2018 05/09/2018 AA Pend Plic Town Sa AA Pend Professional 01/10/2018 05/09/2018 Truepartners AA Pend Professional 01/18/2018 05/09/2018 Texome Eme Export The **Export** button allows the user to export the results data into an excel format. Results The **Results Table** is a sortable display of data based on the search criteria specified and Table queried. To sort in ascending or descending order, click the header.

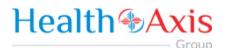

#### **Claims Information**

#### **Claims Review Screen**

Upon double clicking on the selected claim from the grid, the claim review screen will be displayed. The user will be allowed to view the details of the member's claim selected.

The claims review screen consists of the following collapsible sections: member's information, member's current coverage, claim header, provider or facility information, claim process detail, claim details, coordination of benefits, attachments, authorization information, anesthesia, ambulance, and check details.

Note: Each section can be collapsed for easier viewing. This section is for review only, users will not be allowed to edit.

|                              |                                                 | Mem                                       | per Information | Section                   |                          |
|------------------------------|-------------------------------------------------|-------------------------------------------|-----------------|---------------------------|--------------------------|
|                              |                                                 |                                           |                 |                           |                          |
| im - 2017061200045817        |                                                 |                                           |                 |                           |                          |
|                              |                                                 |                                           |                 |                           |                          |
|                              |                                                 |                                           |                 |                           |                          |
| Member Information           |                                                 |                                           |                 | - 10-11                   |                          |
| Salutation                   | Last Name                                       | First Name                                | Middle Name     | Suffix                    | Status                   |
|                              |                                                 |                                           |                 |                           |                          |
|                              | Star                                            | Indian                                    |                 | Jt.                       | M01 - Active Member      |
| Member ID                    | CIN Number                                      | Date of Birth                             | Age             | Gender                    | Marital Status           |
| Member ID<br>AH0003          | CIN Number<br>6555555555555555556565            | Date of Birth<br>01/01/2012               | 5               | Gender<br>Female          | Marital Status<br>Single |
| Member ID                    | CIN Number                                      | Date of Birth                             |                 | Gender                    | Marital Status           |
| Member ID<br>AH0003          | CIN Number<br>6555555555555555556565            | Date of Birth<br>01/01/2012               | 5               | Gender<br>Female          | Marital Status<br>Single |
| Member ID<br>AH0003<br>Phone | CIN Number<br>6555555555555556665<br>Home Phone | Date of Birth<br>01/01/2012<br>Work Phone | 5<br>Cell Phone | Gender<br>- Female<br>Fax | Marital Status<br>Single |

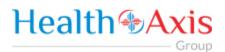

|                                                                                                    |                                                                                          |                                                                                             | Curre                                                                                                    | ent Covera                                                                                                    | age Secti                             | ion                                                                    |                                                    |                                               |   |
|----------------------------------------------------------------------------------------------------|------------------------------------------------------------------------------------------|---------------------------------------------------------------------------------------------|----------------------------------------------------------------------------------------------------|----------------------------------------------------------------------------------------------------|---------------------------------------|------------------------------------------------------------------------|----------------------------------------------------|-----------------------------------------------|---|
|                                                                                                    |                                                                                          |                                                                                             | ound                                                                                                    |                                                                                                    |                                       |                                                                        |                                                    |                                               |   |
| O Current Coverage                                                                                                    |                                                                                          |                                                                                             |                                                                                                    |                                                                                                    |                                       |                                                                        |                                                    |                                               | ~ |
| Health Plan                                                                                                    | Line Of Business                                                                         | Bene                                                                                        | fit Plan                                                                                                    | BP Effective Date                                                                                                    |                                       | 8P Term Date                                                           |                                                    |                                               |   |
| Access dental plan                                                                                                    | Alliedhealth                                                                             |                                                                                             | 2017                                                                                                    | 01/01/2017                                                                                                    |                                       | 12/31/2020                                                             |                                                    |                                               |   |
| IPA.                                                                                                    | IPA Effective Date                                                                       |                                                                                             | erm Date                                                                                                    |                                                                                                    |                                       |                                                                        |                                                    |                                               |   |
| Allied IPA<br>PCP Number                                                                                                    | 01/01/2017<br>PCP Name                                                                   |                                                                                             | /31/2020<br>Effective Date                                                                                                    | PCP Term Date                                                                                                    |                                       | PCP Location                                                           |                                                    |                                               |   |
| P00002076                                                                                                    | Kumar, Saroj                                                                             |                                                                                             | 01/2017                                                                                                    | 12/31/2020                                                                                                    |                                       |                                                                        | Gardens, FL 33056                                  |                                               |   |
| Gender                                                                                                    | Ethnicity                                                                                |                                                                                             | Phone                                                                                                    | PCP Extension                                                                                                    |                                       | PCP Fax                                                                |                                                    | Primary Lab                                   |   |
| Female<br>Benefit Plan Description                                                                                                    |                                                                                          | (76                                                                                         | 5) 887-9879                                                                                                    |                                                                                                    |                                       | (678) 989-8989                                                         |                                                    |                                               |   |
| Benefit Detail                                                                                                    |                                                                                          |                                                                                             |                                                                                                    |                                                                                                    |                                       |                                                                        |                                                    |                                               |   |
| Helth plan-Access Dental Plan<br>Product-Participating                                                                                                    |                                                                                          |                                                                                             |                                                                                                    |                                                                                                    |                                       |                                                                        |                                                    |                                               |   |
|                                                                                                    |                                                                                          |                                                                                             |                                                                                                    |                                                                                                    |                                       |                                                                        |                                                    |                                               |   |
|                                                                                                    |                                                                                          |                                                                                             |                                                                                                    |                                                                                                    |                                       |                                                                        |                                                    |                                               |   |
|                                                                                                    |                                                                                          |                                                                                             |                                                                                                    |                                                                                                    |                                       |                                                                        |                                                    |                                               |   |
|                                                                                                    |                                                                                          |                                                                                             |                                                                                                    |                                                                                                    |                                       |                                                                        |                                                    |                                               |   |
|                                                                                                    |                                                                                          |                                                                                             |                                                                                                    |                                                                                                    |                                       |                                                                        |                                                    |                                               |   |
|                                                                                                    |                                                                                          |                                                                                             |                                                                                                    |                                                                                                    |                                       |                                                                        |                                                    |                                               |   |
|                                                                                                    |                                                                                          |                                                                                             |                                                                                                    |                                                                                                    |                                       |                                                                        |                                                    |                                               |   |
|                                                                                                    |                                                                                          |                                                                                             |                                                                                                    |                                                                                                    |                                       |                                                                        |                                                    |                                               |   |
|                                                                                                    | •                                                                                        |                                                                                             |                                                                                                    |                                                                                                    |                                       |                                                                        |                                                    |                                               |   |
| ims Review                                                                                                    | Screen                                                                                   |                                                                                             |                                                                                                    |                                                                                                    |                                       |                                                                        |                                                    |                                               |   |
| ims Review                                                                                                    | Screen                                                                                   |                                                                                             |                                                                                                    |                                                                                                    |                                       |                                                                        |                                                    |                                               |   |
| ims Review                                                                                                    | Screen                                                                                   |                                                                                             |                                                                                                    |                                                                                                    |                                       |                                                                        |                                                    |                                               |   |
| ims Review                                                                                                    | Screen                                                                                   |                                                                                             | Cla                                                                                                    | im Heade                                                                                                    | er Section                            | 1                                                                      |                                                    |                                               |   |
| ims Review                                                                                                    | Screen                                                                                   |                                                                                             | Cla                                                                                                    | im Heade                                                                                                    | er Sectior                            | า                                                                      |                                                    |                                               |   |
| ims Review                                                                                                    | Screen                                                                                   |                                                                                             | Cla                                                                                                    | im Heade                                                                                                    | er Sectior                            | า                                                                      |                                                    |                                               |   |
|                                                                                                    | Screen                                                                                   |                                                                                             | Cla                                                                                                    | im Heade                                                                                                    | er Sectior                            | 1                                                                      |                                                    |                                               |   |
|                                                                                                    | Screen                                                                                   |                                                                                             | Cla                                                                                                    | im Heade                                                                                                    | er Sectior                            | ו                                                                      |                                                    |                                               |   |
| im Header                                                                                                    |                                                                                          |                                                                                             |                                                                                                    |                                                                                                    |                                       | ו                                                                      |                                                    |                                               |   |
| Im Header                                                                                                    | aid (Medicaid #) 📋 Tricare (TT#                                                          |                                                                                             | ID #) 📄 Group Health Plan (                                                                                                    |                                                                                                    | 14) 🗍 Other (10 4)                    | 1                                                                      |                                                    |                                               |   |
| im Header<br>Medicare (Medicare #)                                                                                                    | aid (Medicaid #) 📋 Tricare (TT#                                                          | 000#) 📄 CHAMPYA (Member<br>Status                                                           |                                                                                                    |                                                                                                    |                                       | ו                                                                      |                                                    |                                               |   |
| im Header<br>Medicare (Medicare #)  Medic<br>alaim Number<br>2017/061700045817                                                                                                    | ad (Medicaid #) 📄 Incare (IU#                                                            | Status<br>Paid                                                                              | ID #) 📄 Group Health Plan (                                                                                                    | ID #) 📄 FECABLK LUNG (D                                                                                                 | 14) 🗍 Other (10 4)                    | 1                                                                      |                                                    |                                               |   |
| im Header<br>Medicare (Medicare #)  Medic<br>alaim Number<br>2017/061700045817                                                                                                    | aid (Medicaid #) 📋 Tricare (TT#                                                          | Status                                                                                      | 10 #) 📄 Group Health Plan (<br>Claim Type                                                                                      | ID #) — FECA BLK LUNG (IC                                                                                               | 14) 🗍 Other (10 4)                    | 1                                                                      | Total Charges                                      |                                               |   |
| im Header<br>Medicare (Medicare #) Medic<br>falm Number<br>2017/061200345817<br>ncounter                                                                                                    | ad (Medicaid #) 📄 Incare (IU#                                                            | Status<br>Paid                                                                              | 10 #) 📄 Group Health Plan (<br>Claim Type                                                                                      | ID #) 📄 FECABLK LUNG (D                                                                                                 | 14) 🗍 Other (10 4)                    | 1                                                                      | Total Charges<br>\$50.00                           |                                               |   |
| im Header<br>Medicare (Medicare #) Medic<br>Ialm Number<br>2017/06/1200045817<br>nocunter<br>No                                                                                                    | ad (Medicaid #) 📄 Incare (IU#                                                            | Status<br>Paid                                                                              | 10 #) 📄 Group Health Plan (<br>Claim Type                                                                                      | 10 4) () FECABUK LUNS (C<br>N<br>External ID                                                                            | 1#) Dther (10 #)<br>Header Level Pend | 1                                                                      |                                                    |                                               |   |
| im Header<br>Medicare (Medicare #) Medic<br>falm Number<br>2017/061200045817<br>ncounter<br>No<br>becelved Type                                                                                                    | ad (Medicaid #) 📄 Incare (IU#                                                            | Status<br>Paid<br>Page<br>First Date Of Service                                             | 10 #) 📄 Group Health Plan (<br>Claim Type                                                                                      | ID #)  FECA BLACIUNG (ID  FECA BLACIUNG (ID  FECEMAI ID  Original Received D                                            | 1#) Dther (10 #)<br>Header Level Pend | 1                                                                      | \$50.00<br>Received Date                           |                                               |   |
| im Header<br>Medicare (Medicare #) Medic<br>Jaim Number<br>2017/061200045817<br>Jocounter<br>No                                                                                                    | ad (Medicaid #) 📄 Incare (IU#                                                            | Status<br>Paid<br>Page                                                                      | 10 #) 📄 Group Health Plan (<br>Claim Type                                                                                      | 10 4) () FECABUK LUNS (C<br>N<br>External ID                                                                            | 1#) Dther (10 #)<br>Header Level Pend | 1                                                                      | \$50.00                                            |                                               |   |
| aim Header<br>Medicare (Medicare #) Medic<br>Calm Number<br>2017/061200045917<br>Encounter<br>No<br>Received Type                                                                                                    | ad (Medicaid #) 📄 Incare (IU#                                                            | Status<br>Paid<br>Page<br>First Date Of Service                                             | 10 #) 📄 Group Health Plan (<br>Claim Type                                                                                      | ID #)  FECA BLACIUNG (ID  FECA BLACIUNG (ID  FECEMAI ID  Original Received D                                            | 1#) Dther (10 #)<br>Header Level Pend | 1                                                                      | \$50.00<br>Received Date                           |                                               |   |
| Im Header  Medicare (Medicare #) Medic Iam Number 2017/061200045817 Acounter No Bookved Type Paper Claim                                                                                                    | ad (Medicaid #) 📄 Incare (IU#                                                            | Status<br>Paid<br>Page<br>First Date Of Service                                             | 10 #) 📄 Group Health Plan (<br>Claim Type                                                                                      | ID #)  FECA BLACIUNG (ID  FECA BLACIUNG (ID  FECEMAI ID  Original Received D                                            | 1#) Dther (10 #)<br>Header Level Pend | 1                                                                      | \$50.00<br>Received Date                           |                                               |   |
| Im Header  Medicare (Medicare #) Medic Iaim Number 2017/061200045817 Incounter No Received Type                                                                                                    | ad (Medicaid #) 📄 Incare (IU#                                                            | Status<br>Paid<br>Page<br>First Date Of Service                                             | 10 #) 📄 Group Health Plan (<br>Claim Type                                                                                      | ID #)  FECA BLACIUNG (ID  FECA BLACIUNG (ID  FECEMAI ID  Original Received D                                            | 1#) Dther (10 #)<br>Header Level Pend |                                                                        | \$50.00<br>Received Date                           |                                               |   |
| Im Header  Medicare (Medicare #) Medic Ialm Number 2017/061200045817 ncounter No ecoelved Type Paper Claim                                                                                                    | ad (Medicaid #) 📄 Incare (IU#                                                            | Status<br>Paid<br>Page<br>First Date Of Service                                             | 10 #) 📄 Group Health Plan (<br>Claim Type                                                                                      | ID #)  FECA BLACIUNG (ID  FECA BLACIUNG (ID  FECEMAI ID  Original Received D                                            | 1#) Dther (10 #)<br>Header Level Pend |                                                                        | \$50.00<br>Received Date                           |                                               |   |
| Im Header  Medicare (Medicare #) Medic Ialm Number 2017/061200045817 Accounter No ecolved Type Paper Claim Ialm Member Information                                                                                                    | aid (Medicsid #) 📄 Incare (III#                                                          | Status<br>Paid<br>Paid<br>First Date Of Service                                             | ID #) () Group Health Plan<br>Claim Type<br>Professiond                                                                        | ID #)  FECA BLACIUNG (ID  FECA BLACIUNG (ID  FECEMAI ID  Original Received D                                            | 1#) Dther (10 #)<br>Header Level Pend |                                                                        | \$50.00<br>Received Date                           |                                               |   |
| Im Header Im Header Medicare (Medicare #) Medic Ialm Number 2017/06/1200045817 No Docodived Type Paper Claim Ialm Member Information Is Patient Insured Person7                                                                                                    | ad (Medicaid #) 📄 Incare (IU#                                                            | Status<br>Paid<br>Page<br>First Date Of Service                                             | ID #) () Group Health Plan<br>Claim Type<br>Professiond                                                                        | ID #)  FECA BLACIUNG (ID  FECA BLACIUNG (ID  FECEMAI ID  Original Received D                                            | 1#) Dther (10 #)<br>Header Level Pend | D<br>Date of Birth                                                     | \$50.00<br>Received Date                           | Gender                                        |   |
| Im Header Im Header Medicare (Medicare #) Medic Ialm Number 2017/06/1200045817 No Docodived Type Paper Claim Ialm Member Information Is Patient Insured Person7                                                                                                    | aid (Medicsid #) 📄 Incare (III#                                                          | Status<br>Paid<br>Paid<br>First Date Of Service                                             | ID #) () Group Health Plan<br>Claim Type<br>Professiond                                                                        | ID #)  FECA BUC LIANG (ID  Al  External ID  Original Received D  U6/12/2017                                             | 1#) Dther (10 #)<br>Header Level Pend |                                                                        | \$50.00<br>Received Date                           | Cender                                        |   |
| im Header im Header im Header Medicare (Medicare #) Medic talm Number 2017/06/1200045817 nocunter No coolved Type Paper Claim laim Member Information laim Member Information laim Member Information AH0003                                                                                                    | aci (Medicaid #)                                                                         | Status<br>Paid<br>Paid<br>First Date Of Service<br>06/12/2017                               | ID #) () Group Health Plan<br>Claim Type<br>Professiond                                                                        | ID #)  FECA BUC LIANG (ID  Al  External ID  Original Received D  U6/12/2017                                             | 1#) Dther (10 #)<br>Header Level Pend | Date of Birth                                                          | \$50.00<br>Received Date                           |                                               |   |
| Im Header Im Header Medicare (Medicare ()) Medic Ialm Number 2017/061200045817 ncounter No counter No counter Ialm Member Information Is Platent Insured Person? Arthours Arbours ddess Line #1                                                                                                    | aci (Medicaid #)                                                                         | Status<br>Paid<br>Page<br>Pirst Date Of Service<br>06/12/2017                               | ID #) (Group Health Plan)<br>Claim Type<br>Professiond<br>me                                                                   | ID #)  FECA BLX LIANS (ID  A)  External ID  Original Received D  US/12/2017  Middle Initial  Oty                        | 1#) Dther (10 #)<br>Header Level Pend | Date of Birth<br>01/01/2012:<br>State                                  | \$50.00<br>Received Date<br>06/12/2017<br>Zip Code | Female<br>Country                             |   |
| im Header im Header im Header im Header im Header im Header im Header im Number 2017/06/1200045817  2017/06/1200045817  2017/06/1200045817  No coolved Type Paper Claim ann Member Information ann ann Member Information ann ann Member Information ann ann Member Information ann ann Member Information ann ann Member Information ann ann ann ann ann ann ann ann ann a | aci (Medicaid #)                                                                         | Status<br>Paid<br>Paid<br>First Date Of Service<br>06/12/2017                               | ID #) () Group Health Plan<br>Claim Type<br>Professiond<br>me<br>LLINE #2 (Sutt/Apt.)<br>3                                     | ID #)  FECA BLX LIANS (ID  Al  External ID  Original Received D  Ub/12/2017  Middle Initial                             | 1#) Dther (10 #)<br>Header Level Pend | Date of Birth<br>01/01/2012                                            | \$50.00<br>Received Date<br>06/12/2017             | Femalé                                        |   |
| im Header im Header im Header im Header im Header im Header im Header im Number 2017/06/1200045817  2017/06/1200045817  2017/06/1200045817  No coolved Type Paper Claim ann Member Information ann ann Member Information ann ann Member Information ann ann Member Information ann ann Member Information ann ann Member Information ann ann ann ann ann ann ann ann ann a | ad (Medicaid #)                                                                          | Status Paid Page First Date Of Service Ub/12/2017 Last Na Star Address Suit 2 Health f      | ID #) () Group Health Plan<br>Claim Type<br>Professioned<br>mme<br>Line #2 (Sutr/Apt.)<br>3<br>Nam                             | ND #)  PECA BLX LIANS (ID  N  External ID  Original Received D  Ub/12/2017  Middle Initial  City Lampa Line of Business | 1#) Dther (10 #)<br>Header Level Pend | Date of Birth<br>01/01/2012<br>State<br>FL<br>Product                  | \$50.00<br>Received Date<br>06/12/2017<br>Zip Code | Female<br>Country<br>USA<br>IPA               |   |
| im Header im Header im Header Medicare (Medicare #) Medic falm Number 2017/06/1200045817 No coolved Type Paper Claim laim Member Information lis Patient Inspired Percent? Arb003 ddtess Line #1 Hillsborough read rowince                                                                                                    | aid (Medicsid #) Incare (III#<br>Batch<br>First Name<br>Iodian<br>County<br>Hillsborough | Status Paid Page First Date Of Service Ub/12/2017 Last Na Stat Address Suit 2 Heath f Acces | ID #) () Group Health Plan<br>Claim Type<br>Professions<br>Professions<br>a Line #2 (Sutr/Apt.)<br>3<br>"Sen<br>ss dertal plan | ID #)  FECA BLX LIANS (ID  ID  ID  ID  ID  ID  ID  ID  ID  ID                                                           | 1#) Dther (10 #)<br>Header Level Pend | Date of Birth<br>01/01/2012<br>State<br>FL<br>Product<br>Participating | \$50.00<br>Received Date<br>06/12/2017<br>Zip Code | Femalé<br>Country<br>USA<br>IPA<br>Allied IPA |   |
| im Header im Header im Header im Header im Header im Header im Header im Number 2017/06/1200045817  2017/06/1200045817  2017/06/1200045817  No coolved Type Paper Claim ann Member Information ann ann Member Information ann ann Member Information ann ann Member Information ann ann Member Information ann ann Member Information ann ann ann ann ann ann ann ann ann a | ad (Medicaid #)                                                                          | Status Paid Page First Date Of Service Ub/12/2017 Last Na Star Address Suit 2 Health f      | ID #) () Group Health Plan<br>Claim Type<br>Professions<br>Professions<br>a Line #2 (Sutr/Apt.)<br>3<br>"Sen<br>ss dertal plan | ND #)  PECA BLX LIANS (ID  N  External ID  Original Received D  Ub/12/2017  Middle Initial  City Lampa Line of Business | 1#) Dther (10 #)<br>Header Level Pend | Date of Birth<br>01/01/2012<br>State<br>FL<br>Product                  | \$50.00<br>Received Date<br>06/12/2017<br>Zip Code | Female<br>Country<br>USA<br>IPA               |   |

| Claim Member PCP Information |                             |               |            |            |
|------------------------------|-----------------------------|---------------|------------|------------|
| PCP Plan ID                  | PCP Name                    | PCP NPI       | PCP TIN    | Тахопоту   |
| P00002076                    | Kumar, Saroj mn M.D.        | 04/20/1970    | 01/07/1970 | 03/04/1970 |
| Address Line #1              | Address Line #2 (Suit/Apt.) | City          | State      | Zip Code   |
| 657 link road                |                             | Miami Gardens | FL         | 33056      |

The **Claim Header** section allows the users to view the Claim Member's Summary, the Claim Member's Information, and the Claim Member's PCP Information.

| Rendering Provider: |           | Billing Vendor: |                 | Service Facility |           |
|---------------------|-----------|-----------------|-----------------|------------------|-----------|
| Provider Number     | Name      | Vendor Number   | Pay to Name     | Location:        |           |
| P00009288           | KIM, SHIN | V1000001        | SAINT MARYS MEL | Provider Number  | Name      |
| Provider NPI        | TIN       | NPI             | TIN             | P00009288        | KIM, SHIN |
| 1821199068          |           | 1538424239      | 455557052       | Provider NPI     | TIN       |
| IPA                 | Specialty | Address 1       | City            | 1821199068       |           |
|                     |           | FILE 1463       | PASADENA        | IPA              | Specialty |
| Address 1           | City      | State           | Zip Code        |                  |           |
| 645 N ARLINGTON     | RENO      | CA              | 91199-1463      | Address 1        | City      |
| State               | Zip Code  |                 |                 | 18653 WEDGE PKV  | RENO      |
| NV                  | 89503     |                 |                 | State            | Zip Code  |
|                     |           |                 |                 | NV               | 89511     |
|                     |           |                 |                 |                  |           |
| Referring Provider  |           |                 |                 |                  |           |

The **Provider or Facility Information** section allows users to view the rendering and referring provider/facility information of the member's claim.

|                           |                                                                                                 |                                                    |                             |                   | Clai                  | m Pro                                       | ocess  | b De   | tail Se                             | ectic                                               | n                            |                                           |                              |          |     |
|---------------------------|-------------------------------------------------------------------------------------------------|----------------------------------------------------|-----------------------------|-------------------|-----------------------|---------------------------------------------|--------|--------|-------------------------------------|-----------------------------------------------------|------------------------------|-------------------------------------------|------------------------------|----------|-----|
| Claim Line                | teme                                                                                            |                                                    | _                           |                   | _                     | _                                           | _      | _      |                                     | _                                                   | _                            | _                                         | _                            | _        | ^   |
| Status                    | Svc From                                                                                        | Svc To                                             | СРТ                         | Mod1              | Mod2                  | Mod3                                        | Mod4   | POS    | ICD Dx                              | ΟΤΥ                                                 | Freq Type                    | Billed                                    | Allowed                      | Adjusted | Pri |
|                           | 05/07/2018                                                                                      |                                                    |                             |                   |                       |                                             |        | 49     | A                                   | 1                                                   | Unit                         |                                           | \$103.21                     |          | \$0 |
| eason                     | F0001 - PAYN                                                                                    |                                                    |                             |                   | E                     |                                             |        |        |                                     |                                                     |                              |                                           |                              |          |     |
|                           | 05/07/2018                                                                                      |                                                    |                             |                   |                       |                                             |        | 49     | B.C                                 | 1                                                   | Unit                         | \$127.00                                  | \$32.91                      | \$0.00   | SC  |
| eason                     | F0001 - PAYN                                                                                    |                                                    |                             |                   | F                     |                                             |        |        | -/-                                 |                                                     |                              |                                           |                              |          |     |
|                           |                                                                                                 |                                                    |                             |                   | -                     |                                             |        |        |                                     |                                                     | Total                        | \$438.50                                  | \$136.12                     | \$0.00   | S   |
|                           |                                                                                                 |                                                    |                             |                   |                       |                                             |        |        |                                     |                                                     | - Court                      | 0400.00                                   | 0100.12                      | 00.00    |     |
| e Claim                   | Line Items                                                                                      | section a                                          | llows t                     | he use            | ers to                | view t                                      | he de  | tails  | of a pr                             | oces                                                | sed clair                    | n.                                        |                              |          | _   |
| aims R                    | eview Scr                                                                                       | een                                                |                             |                   | (                     | Claim                                       | Deta   | ails ( | Sectio                              | on                                                  |                              |                                           |                              |          |     |
| aims R                    | eview Scr                                                                                       | een                                                |                             |                   |                       | _                                           |        |        |                                     |                                                     |                              |                                           |                              |          |     |
| aims R                    | eview Scr                                                                                       | een                                                |                             |                   |                       | Claim                                       | n Deta | ails ( | Sectio                              | on                                                  |                              |                                           |                              |          |     |
|                           | eview Scr<br>im Details                                                                         | een                                                |                             |                   |                       | Claim                                       | ) Deta | ails ( | Sectio                              | on                                                  |                              |                                           |                              |          |     |
| Cla                       |                                                                                                 |                                                    | To:                         |                   |                       | Claim                                       | ) Deta | ails ( |                                     |                                                     | tient Unable                 | to work in                                | current oc:                  | cupatior |     |
| Cla                       | im Details                                                                                      | ition Related                                      | To:<br>uto Accide           | ent?              |                       | Claim                                       | Deta   | ails ( | De                                  |                                                     | tient Unable                 | to work in<br>To:                         | current oc                   | cupation |     |
| Cla                       | im Details<br>Patient's Cond                                                                    | ition Related                                      |                             | ent?              |                       | Claim                                       | ) Deta | ails ( | De                                  | ites Par                                            | tient Unable                 |                                           | current oca                  | cupation |     |
| Cla                       | im Details<br>Patient's Cond<br>mployment Acc                                                   | ition Related<br>ident? A                          | uto Accide                  | ent?              |                       | Claim<br>Rel Info:                          | ) Deta | ails   | Da<br>Fn<br>Ho                      | ites Par<br>om:<br>ospitaliz                        | tient Unable<br>zation dates | To:<br>related to                         |                              |          |     |
| Cla                       | im Details<br>Patient's Cond<br>mployment Acc<br>No<br>ther Accident?<br>No                     | ition Related<br>ident? A<br>A                     | uto Accide<br>No            | ent?              |                       |                                             | 1 Deta | ails ( | Da<br>Fn<br>Ho                      | ites Par                                            |                              | To:                                       |                              |          |     |
| Cla                       | im Details<br>Patient's Cond<br>mployment Acc<br>No<br>ther Accident?                           | ition Related<br>ident? A<br>A                     | uto Accide<br>No<br>sg Ben: |                   |                       | Rel Info:<br>Yes                            | 1 Deta | ails ( | De<br>Fra<br>Ho                     | ites Par<br>om:<br>ospitaliz                        |                              | To:<br>related to<br>To:                  | current ser                  |          |     |
| Cla<br>Is<br>Cla          | im Details<br>Patient's Cond<br>mployment Acc<br>No<br>ther Accident?<br>No<br>atient Account I | ition Related<br>ident? A<br>A<br>Number           | uto Accide<br>No<br>sg Ben: | Patien            | t Status              | Rel Info:<br>Yes                            | 1 Deta | ails ( | De<br>Fri<br>Ho<br>Fri              | ites Par<br>om:<br>ospitaliz                        |                              | To:<br>related to<br>To:<br>Lab C         | current ser<br>harges:       |          |     |
| Cla<br>Is<br>Cla          | im Details<br>Patient's Cond<br>mployment Acc<br>No<br>ther Accident?<br>No                     | ition Related<br>ident? A<br>A<br>Number           | uto Accide<br>No<br>sg Ben: | Patien            | t Status              | Rel Info:<br>Yes                            | 1 Deta |        | De<br>Fn<br>Fn<br>Ot<br>La          | ites Par<br>om:<br>ospitaliz<br>om:<br>itside       |                              | To:<br>related to<br>To:                  | current ser<br>harges:       |          |     |
| Cla<br>k<br>Cla<br>P<br>R | im Details<br>Patient's Cond<br>mployment Acc<br>No<br>ther Accident?<br>No<br>atient Account I | ition Related<br>ident? A<br>A<br>Number<br>CC Use | uto Accide<br>No<br>sg Ben: | Patien            | t Status<br>onal Clai | Rel Info:<br>Yes<br>im Info+                |        |        | De<br>Fri<br>Hit<br>Fri<br>Qu<br>La | ites Par<br>om:<br>ospitalit<br>om:<br>ttside<br>b? |                              | To:<br>related to<br>To:<br>Lab C<br>\$0. | current ser<br>harges:       | rvices   |     |
| Cla<br>k<br>Cla<br>P<br>R | im Details<br>Patient's Cond<br>mployment Acc<br>No<br>ther Accident?<br>No<br>atient Account I | ition Related<br>ident? A<br>A<br>Number<br>CC Use | uto Accide<br>No<br>sg Ben: | Patien<br>Additio | t Status<br>onal Clai | Rel Info:<br>Yes<br>im Info+<br>it Illeness |        |        | De<br>Fri<br>Hit<br>Fri<br>Qu<br>La | ites Par<br>om:<br>ospitalit<br>om:<br>ttside<br>b? | zation dates                 | To:<br>related to<br>To:<br>Lab C<br>\$0. | current ser<br>harges:<br>00 | rvices   |     |

| Dx Codes 2                         |                                    |  |
|------------------------------------|------------------------------------|--|
|                                    | DV D                               |  |
| DXA                                | DX B                               |  |
| Z51.81 - Encounter for therapeutic | l48.91 - Unspecified atrial fibril |  |

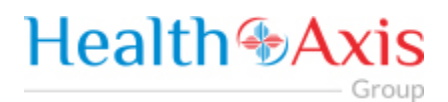

| Clair | ns Re              | eview S     | Screen    |            |           |                     |                    |                 |                       |                        |                  |                |               |                 |
|-------|--------------------|-------------|-----------|------------|-----------|---------------------|--------------------|-----------------|-----------------------|------------------------|------------------|----------------|---------------|-----------------|
|       |                    |             |           |            | (         | Coord               | ination            | n of Be         | nefits Se             | ection                 |                  |                |               |                 |
|       |                    |             |           |            |           |                     |                    |                 |                       |                        |                  |                |               |                 |
|       |                    |             |           |            |           |                     |                    |                 |                       |                        |                  |                |               |                 |
| Coor  | rdination<br>Other | of Benefit  | <u>s</u>  |            |           |                     |                    |                 |                       |                        |                  | Primary        | Primery       | ^               |
|       | Health<br>Plan     | Other Hea   | ith Plan  | Prior      | Balance   | EST<br>Amount       | Primary<br>Allowed | Primary<br>Paid | Primary<br>Deductable | Primary<br>Coinsurance | Primary<br>CoPay | Not<br>Covered | With-<br>Hold | Prima<br>Adjust |
| Line  | Name               |             | oupNumber |            | Due       | Due                 | Amount             | Amount          | Amount                | Amount                 | Amount           | Amount         | Amount        | Amou            |
| 4     |                    |             |           |            |           |                     |                    |                 |                       | No data avail          | able in tabl     | e.             |               | +               |
| The C | oordi              | nation      | of Benef  | its sectio | on allow  | vs user             | s to view          | w COB's         | on the m              | ember's cl             | aim              |                |               | <u></u>         |
|       | Joorun             |             | Ji Denei  | its seen   |           | vs user.            |                    |                 | on the m              |                        | unn.             |                |               |                 |
|       |                    |             |           |            |           |                     |                    |                 |                       |                        |                  |                |               |                 |
| Clair | ns Re              | eview S     | Screen    |            |           |                     |                    |                 |                       |                        |                  |                |               |                 |
|       |                    |             |           |            | A         | uthor               | ization            | Infor           | nation S              | ection                 |                  |                |               |                 |
|       |                    |             |           |            |           |                     |                    |                 |                       |                        |                  |                |               |                 |
| Auth  | orizatior          | n Informati | on        |            |           |                     |                    |                 |                       |                        |                  |                |               | ^               |
| Aut   | thorizatio         | n Number    | Referral  | Date       | App       | roved Date          |                    | Effective       | Date                  | Expiration D           | ate              | Autho          | rization Ove  | erride          |
|       |                    |             |           |            |           |                     |                    |                 |                       |                        |                  | No             |               |                 |
| The 🗛 | Author             | ization     | Informa   | tion sec   | tion allo | ows use             | ers to vi          | ew autl         | norization            | informatio             | on on tl         | ne mem         | iber's c      | laim.           |
|       |                    |             |           |            |           |                     |                    |                 |                       |                        |                  |                |               |                 |
| Clair | ns Re              | eview S     | Screen    |            |           |                     |                    |                 |                       |                        |                  |                |               |                 |
|       |                    |             |           |            |           |                     | Anest              | hesia (         | Section               |                        |                  |                |               |                 |
|       |                    |             |           |            |           |                     |                    |                 |                       |                        |                  |                |               |                 |
|       | Anest              | hesia       |           |            |           |                     |                    |                 |                       |                        |                  |                |               |                 |
|       | Anes               | rthesia Tim | е Туре    | Start Date |           | Star                | rt Time            |                 | End Date              |                        | End Tim          | e              |               |                 |
|       |                    |             |           |            |           |                     |                    |                 |                       |                        |                  |                |               |                 |
|       |                    |             |           |            |           |                     |                    |                 |                       |                        |                  |                |               |                 |
| The A | Anesth             | esia sec    | ction all | ows user   | s to vie  | w anes <sup>.</sup> | thesia ii          | nformat         | tion on th            | e member               | ´s claim         | •              |               |                 |
|       |                    |             |           |            |           |                     |                    |                 |                       |                        |                  |                |               |                 |

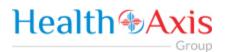

|                 |           |                         |             | Ambulance Se           | ction            |                            |                       |
|-----------------|-----------|-------------------------|-------------|------------------------|------------------|----------------------------|-----------------------|
| mbulance        |           |                         |             |                        |                  |                            |                       |
| Pick-Up Details |           | 6227                    |             | Drop-off Details       |                  |                            |                       |
| Facility        |           | NPI                     |             | Facility               |                  | NPI                        |                       |
| Address Line #1 |           | Address Line #2 (Suit/A | pt.)        | Address Line #1        |                  | Address Line #2 (Suit/Apt. | )                     |
| City            | State     |                         | Zip Code    | City                   | State            | Z                          | p Code                |
| Begin Miles     | End Miles |                         | Total Miles | Round Trip Description | Transport Reason | Patient Weight(ib)         | Stretcher Description |
|                 |           |                         |             |                        |                  |                            |                       |

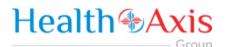

### **Providers Module**

The Provider Module allows users search providers using specific search criteria.

#### Accessing the Providers Module

Once logged into the system, select Providers from the dashboard.

# Health Axis Members Claims - Providers

#### **Provider Search**

Upon clicking the Provider Module, the Provider Search Popup Window will appear.

| Provider Se         | earch Screen               |                    |                                                                                             |                                  |           |
|---------------------|----------------------------|--------------------|---------------------------------------------------------------------------------------------|----------------------------------|-----------|
| Field<br>Names      |                            | Provider           | Search Section – Field Des                                                                  | criptions                        |           |
| Provider Searc      | ch                         |                    |                                                                                             | Double click on row to select pr | ovider. X |
| Search By           |                            | Search for         | Line Of Business                                                                            | IPA                              |           |
| Provider Numb       | er × *                     | Search Query       | Select an Option                                                                            | * Select an Option               | *         |
|                     |                            | Required           |                                                                                             |                                  |           |
| City                |                            | Zip Code           | Specialty<br>Select an Option                                                               | Select an Option                 | *         |
| City                |                            | Zip                | Select an option                                                                            | Select an option                 |           |
| Search By           | only display p             | ,                  | dropdown list that can be utilize<br>ecific criteria. Choices are: Any N<br>anization Name. |                                  |           |
| Search For          | The Search Fo<br>EX: Smith | or fields correspo | nds to the selection chosen in th                                                           | ne Search By field.              |           |
|                     | NOTE: An ent               | try is required in | this field, if a selection is made                                                          | in the "Search By" field.        |           |
| Line of<br>Business | The Line of Bu             | usiness dropdown   | n list allows users to select a LOI                                                         | 3 as part of the search crite    | eria.     |
| IPA                 | The IPA dropo              | down list allows ເ | users to select an IPA as part of t                                                         | he search criteria.              |           |
| City                | The <b>City</b> field      | allows users to e  | nter the city as part of the searc                                                          | h criteria.                      |           |
| Zip Code            | The <b>Zip</b> Code        | field allows users | s to enter the zip code as part of                                                          | the search criteria.             |           |

|  |  | _ |
|--|--|---|
|  |  |   |
|  |  |   |
|  |  |   |

| Specialty                | The <b>Specialty</b> dropdown list allows users to select a specialty as part of the search criteria.                                                                                                    |
|--------------------------|----------------------------------------------------------------------------------------------------|
| Locality                 | The Locality dropdown list allows users to select a locality as part of the search criteria.                                                                                                    |
| Par<br>Provider          | The <b>Par Provider</b> radio button allows users to select only Par providers as part of the search criteria.                                                                                                    |
| All (Par and<br>Non-par) | The All radio button allows users to select both Par and Non-Par providers as part of the search criteria.                                                                                                    |
| Search                   | The <b>Search</b> button allows users to launch the Provider Search functionality based on the criteria selected. The results table will populate below with the respective data fields selected. <b>Note: Clicking Search with no search criteria will return all results.</b> |
| Reset                    | The <b>Reset</b> button allows users to clear all data from the fields prior to saving.                                                                                                    |

#### Provider Search Screen

Field Names

**Provider Results Section – Field Descriptions** 

|                | Search Res | ult                   |         |           |                    | 🛓 EXPORT                                    |
|----------------|------------|-----------------------|---------|-----------|--------------------|---------------------------------------------|
| Par            | Number     | Name                  | LOB     | Network   | Specialty          | Address                                     |
| Yes            | P0000120   | 14 Smith, David       | HTAMCR  | HTA_PAR   | INTERNAL MEDICINE  | 1200 N. Elm St., Greensboro, NC 27401       |
| Yes            | P0000128   | 34 Smith, Christopher | HTAMCR  | HTA_PAR   | CHIROPRACTIC       | 300 Virginia Rd, Edenton, NC 27932          |
| Yes            | P0000158   | 30 Smith, Rebecca     | HTAMCR  | HTA_PAR   | PEDIATRIC MEDICINE | 1200 N. Elm St., Greensboro, NC 27401       |
| Yes            | P0000162   | 21 Smith, Steven      | HTAMCR  | HTA_PAR   | CHIROPRACTIC       | 256 Third Ave. NW, Hickory, NC 28601        |
| Yes            | P0000176   | 51 Smith, Esther      | HTAMCR  | HTA_PAR   | PEDIATRIC MEDICINE | 301 E. Wendover Ave., Greensboro, NC 27401  |
| Yes            | P0000189   | 9 Smith, Roosevelt    | HTAMCR  | HTA_PAR   | CHIROPRACTIC       | 4518 W Market St, Greensboro, NC 27407      |
| Yes            | P0000191   | 2 Smith, Alexis       | HTAMCR  | HTA_PAR   | PULMONARY DISEASE  | 520 N. Elam Ave., Greensboro, NC 27403      |
| Yes            | P0000196   | 2 Smith, Tracey       | HTAMCR  | HTA_PAR   | CHIROPRACTIC       | 1623 York Ave., High Point, NC 27265        |
| Yes            | P0000203   | 3 Smith, Virginia     | HTAMCR  | HTA_PAR   | MIDWIFE            | 801 Green Valley Rd., Greensboro, NC 27408  |
| Yes            | P0000230   | 14 Smith, Leslie      | HTAMCR  | HTA_PAR   | PEDIATRIC MEDICINE | 861 Old Winston Rd., Kernersville, NC 27284 |
| Yes            | P0000248   | 3 Smith, James        | HTAMCR  | HTA_PAR   | CHIROPRACTIC       | 2113 Glenburnie S Rd, New Bern, NC 28562    |
| 4              |            |                       |         |           |                    | •                                           |
|                |            |                       |         |           |                    | € PREV NEXT→                                |
| earch<br>esult |            | The Search Results    | heading | tells the | users how many rec | ords are displayed in the results table     |

| Search<br>Results | The Search Results heading tells the users how many records are displayed in the results table.                                                                        |
|-------------------|----------------------------------------------------------------------------------------------------|
| Export            | The Export button allows the user to export the results data into an excel format.                                                                                     |
| Results<br>Table  | The <b>Results Table</b> is a sortable display of data based on the search criteria specified and queried. To sort in ascending or descending order, click the header. |

— Group

| Previous    | The <b>Previous</b> button allows user to return to the previous page of the search results. |
|-------------|----------------------------------------------------------------------------------------------|
| Next        | The Next button allows user to skip to the next page of the search results.                  |
| Edit Pencil | The Edit (Blue) Pencil allows the user to open and view the message details.                 |

#### **Provider Information**

#### **Provider Information Screen**

Upon double clicking on the selected provider from the grid, the provider information will populate into the provider information screen. The user can now view the Provider Information and the Provider Assignment Details.

Note: Each section can be collapsed for easier viewing. This section is for review only, users will not be allowed to edit.

|                                                                |                   | Pro                             | vider Inform     | ation Section     | n                      |                              |     |
|----------------------------------------------------------------|-------------------|---------------------------------|------------------|-------------------|------------------------|------------------------------|-----|
|                                                                |                   |                                 |                  |                   |                        |                              |     |
| <ol> <li>Provider Informati</li> </ol>                         | n                 |                                 |                  |                   |                        |                              | ~   |
| Provider ID                                                    | P00001204         | Address 1                       | 1200 N. Elm S    | t. N              | lational Provider ID   | 1053429373                   | 3   |
| egree                                                          | NP                | Address 2                       |                  | т                 | axonomy ID             |                              |     |
| lame                                                           | Smith, David J    | City                            | Greensboro       | L                 | anguage                |                              |     |
| ane                                                            |                   |                                 |                  |                   |                        |                              |     |
|                                                                |                   | State                           | NC               | Р                 | hone                   | (336) 832-80                 | 040 |
| ender<br>Irganization Name                                     | mation section al | Zip Code                        |                  | F                 | ax                     | (336) 832-8(<br>(336) 832-8( |     |
| Gender<br>Organization Name                                    |                   | Zip Code                        | rs to view the c | F<br>demographics | ax<br>of the Provider. |                              |     |
| Sender<br>Organization Name                                    |                   | Zip Code                        |                  | F<br>demographics | ax<br>of the Provider. |                              |     |
| Sender<br>Organization Name                                    | ation Screen      | Zip Code                        | rs to view the c | F<br>demographics | ax<br>of the Provider. |                              |     |
| ender<br>rganization Name<br>e Provider Infor<br>ovider Inform | ation Screen      | Zip Code<br>lows the use<br>Pro | rs to view the o | F<br>demographics | ax<br>of the Provider. |                              |     |

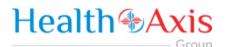

### Administration

The administration module allows users with administrative privileges to manage user accounts in the Provider Portal. The user will have access to create, terminate or update a user level account details.

#### Accessing the Administration Module

Once logged into the system, select Administration dropdown list from the dashboard.

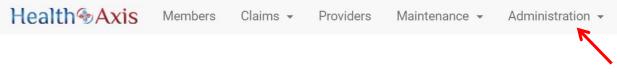

The dropdown list for Administration Module contains the following selections:

| 🚍 Activity Log |
|----------------|
| 📢 Announcement |
| Preferences    |
| Roles          |
| 🛔 Users        |

#### Activity Log

Administrators have full access to view activities through the Activity Log feature.

| Administra     | tion Activity I                          | Log Screen                                                 |                        |                                     |
|----------------|------------------------------------------|------------------------------------------------------------|------------------------|-------------------------------------|
| Field<br>Names |                                          | Activity Log Search                                        | Section – Field D      | escriptions                         |
| Role Area      |                                          | Action                                                     | User Name              |                                     |
| Select an Op   | tion •                                   | Select an Option *                                         | User Name              |                                     |
| First Name     |                                          | Last Name                                                  | From Date              | To Date                             |
| First Name     |                                          | Last Name                                                  | 04/27/2018             | 05/02/2018                          |
| Q SEARCH       | D RESET                                  |                                                            |                        |                                     |
| Role Area      |                                          | dropdown list allows users<br>part of the search criteria. | s to select the module | e or section of the provider portal |
| Action         | The <b>Action</b> dro<br>search criteria | •                                                          | select the type of act | ion to include as part of the       |
| User name      | The User Nam                             | e field allows users to ente                               | r a username as part   | of the search criteria.             |

- Group

| First Name | The First Name button allows users to enter the user's first name as part of the search criteria.                                                                                                    |
|------------|----------------------------------------------------------------------------------------------------|
| Last Name  | The Last Name button allows users to enter the user's last name as part of the search criteria.                                                                                                    |
| From Date  | The <b>From Date</b> field allows users to select the "from date" of the activity log as part of the search criteria, by either using the calendar, or manually entering the date in the following format: MM/DD/YYYY. |
| To Date    | The <b>To Date</b> field automatically defaults to the current date in the MM/DD/YYYY format.                                                                                                    |

#### Administration Activity Log Screen

Field Names

Activity Log Search Results Section – Field Descriptions

| Name          | Туре   | Area Name +             | Message >                                                                            | Log Date -             | User<br>Status |
|---------------|--------|-------------------------|--------------------------------------------------------------------------------------|------------------------|----------------|
| ortiz         | Search | Maintenance<br>ICD Code | ICD Code action search is performed by jortiz with search criteria ICD Type: ICD 10. | 05/02/2018<br>11:33 AM | Active         |
| ortiz         | Search | Maintenance<br>ICD Code | ICD Code action search is performed by jortiz with search criteria ICD Type: ICD 10. | 05/02/2018<br>11:33 AM | Active         |
| ortiz         | Create | Maintenance<br>Worklist | Worklist Test worklist1 has been create by jortiz.                                   | 05/02/2018<br>11:01 AM | Active         |
| ortiz         | Search | Maintenance<br>Worklist | Worklist data has been viewed by jortiz.                                             | 05/02/2018<br>10:59 AM | Active         |
| arch<br>sults | The    | Search Resu             | Its heading tells the users how many records are display                             | ved in the re          | sults tabl     |

## NOTE: An activated user login stays current for 60 days. If after 60 days, there has not been a log in, the system will automatically deactivate the user.

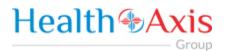

#### Announcements

Announcements allows users to create announcement messages and send them to select user recipients or create and manage distribution lists.

| Administratio                  | on Announcement Screen                                                                                                    |              |
|--------------------------------|----------------------------------------------------------------------------------------------------|--------------|
| Field<br>Names                 | Announcement Section – Field Descriptions                                                                                                    |              |
| Distribution List              | Ø MANAGE                                                                                                    |              |
| Select an Optio                | n *                                                                                                    |              |
| Recipient(s)                   |                                                                                                    |              |
| Select One or N                | lore                                                                                                    |              |
| Required<br>Announcement N     | lessage                                                                                                    |              |
| Message<br>Required            | ESET                                                                                                    | /3           |
| Distribution<br>List<br>Manage | The Distribution List dropdown list allows users to select from already created list the announcement message to.         Selecting the Manage button opens a Manage Distribution List popup window, we users to create distribution lists by entering a Name for the list and assigning contribution lists by entering a Name for the list and assigning contribution lists | vhich allows |
|                                | Users. Manage Distribution List                                                                                                    |              |
|                                | Name Users                                                                                                    |              |
|                                | Distribution List Name Select One or More                                                                                                    |              |
|                                | Required Required                                                                                                    |              |
|                                | Last Modified     Last Modified       Name +     Users +     By     Date       Image: Test1     jortiz     05/02/2018                                                                                                    |              |
|                                |                                                                                                    |              |
|                                | Select <b>Save</b> to create the distribution lists with the completed required fields.                                                                                                    |              |
|                                | Select <b>Reset</b> to clear the values from the fields prior to saving.                                                                                                    |              |
|                                | select heset to clear the values from the helds phor to saving.                                                                                                    |              |

| C     |        |   |
|-------|--------|---|
| 1 - r | $\cap$ | m |
| ~     | 0.0    |   |

| Recipient(s)            | The Recipient(s) field allows users to enter one or more recipient names to send a message.<br>Note: Required field |
|-------------------------|----------------------------------------------------------------------------------------------------|
| Announcement<br>Message | The Announcement Message field allows users to enter the details of the message being sent.<br>Note: Required field |
|                         |                                                                                                    |
| Send                    | The Send button allows users to send the message to the entered recipient(s).                                       |
| Reset                   | The <b>Reset</b> button allows users to clear all data from the fields prior to saving.                             |
| Administration          | n Announcement Screen                                                                                               |
| Field<br>Names          | Announcement Results Section – Field Descriptions                                                                   |

| Is Deactivate? | Message                | Recipients             | Last Modified By +    | Last Modified Date          |
|----------------|------------------------|------------------------|-----------------------|-----------------------------|
|                | test123                | jortiz                 | jortiz                | 05/02/2018 11:47:53 AM      |
| 5              | The Is Deactivate? ch  | eckbox allows users to | o deactivate the mess | age so that it is no longer |
| eactivate?     | displayed for the indi |                        |                       |                             |

#### Roles

User can add a new role or choose the existing roles. Roles are tied to permissions which allows the users to navigate through the portal.

|                                                   | ld<br>nes           |          |                                                                                    | Search Ro                                                                                                    | Search Roles Section – Field Descriptions                                            |                                                                                             |                                                                                                    |                                                                            |  |  |  |
|---------------------------------------------------|---------------------|----------|------------------------------------------------------------------------------------|----------------------------------------------------------------------------------------------------|--------------------------------------------------------------------------------------|---------------------------------------------------------------------------------------------|----------------------------------------------------------------------------------------------------|----------------------------------------------------------------------------|--|--|--|
| <b>Q</b> S                                        | earch               | Role     |                                                                                    |                                                                                                    |                                                                                      |                                                                                             |                                                                                                    | + ADD NEW RO                                                               |  |  |  |
|                                                   |                     | Name ÷   |                                                                                    | Description +                                                                                                    | Add Date 🗢                                                                           | Add By ¢                                                                                    | Last Modified<br>Date                                                                                 | Last Modified<br>By                                                        |  |  |  |
|                                                   |                     |          |                                                                                    |                                                                                                    |                                                                                      |                                                                                             |                                                                                                    |                                                                            |  |  |  |
| Û                                                 | Ø                   | Vendo    | Admin                                                                              | Vendor administrator default<br>permissions                                                                                                    | 04/18/2018<br>8:55:20 AM                                                             | Admin, Super                                                                                | 04/18/2018<br>8:55:20 AM                                                                              | Admin, Super                                                               |  |  |  |
| Û                                                 | Ø                   | Facility | Admin                                                                              | Facility administrator default<br>permissions                                                                                                    | 04/18/2018<br>8:54:43 AM                                                             | Admin, Super                                                                                | 04/18/2018<br>8:54:43 AM                                                                              | Admin, Super                                                               |  |  |  |
| Û                                                 | Ø                   | Physic   | ian Admin                                                                          | Physician administrator default<br>permissions                                                                                                    | 04/18/2018<br>8:51:59 AM                                                             | Admin, Super                                                                                | 04/18/2018<br>8:51:59 AM                                                                              | Admin, Super                                                               |  |  |  |
| Û                                                 | Ø                   | Admin    |                                                                                    | Base Admin Account 01/22/2018<br>3:47:39 PM                                                                                                    |                                                                                      |                                                                                             |                                                                                                    |                                                                            |  |  |  |
| dd I<br>ole                                       | New                 |          |                                                                                    | d New Role button allow<br>ed in the following table.                                                                                                    | •                                                                                    | rs to create nev                                                                            | v roles. The field                                                                                    | ds will be                                                                 |  |  |  |
| Name The                                          |                     |          | The Name field allows users to narrow down the search criteria by entering a name. |                                                                                                    |                                                                                      |                                                                                             |                                                                                                    |                                                                            |  |  |  |
|                                                   | C                   |          | The Na                                                                             | <b>ne</b> field allows users to r                                                                                                    | Iarrow uowii                                                                         | the search crite                                                                            | ena by entering                                                                                       | a fiallie.                                                                 |  |  |  |
| esci                                              | ripti               | on       | The <b>Des</b>                                                                     | me field allows users to r<br>scription field allows use<br>tion of the role.                                                                                        |                                                                                      |                                                                                             |                                                                                                    |                                                                            |  |  |  |
|                                                   | -                   |          | The <b>Des</b><br>descript                                                         | scription field allows use                                                                                                    | rs to narrow (                                                                       | down the searcl                                                                             | n criteria by ent                                                                                     | ering a                                                                    |  |  |  |
| dd [                                              | ripti<br>Date       |          | The <b>Des</b><br>descript<br>The <b>Add</b>                                       | scription field allows use tion of the role.                                                                                                    | rs to narrow o<br>to narrow do                                                       | down the search<br>wn the search c                                                          | n criteria by ent                                                                                     | ering a<br>ing a date.                                                     |  |  |  |
| dd [<br>dd E<br>ast                               | ripti<br>Date       |          | The <b>Des</b><br>descript<br>The <b>Add</b><br>The <b>Add</b>                     | scription field allows use<br>tion of the role.<br>d Date field allows users                                                                                         | rs to narrow o<br>to narrow do<br>narrow dowr                                        | down the search<br>wn the search c<br>n the search crit                                     | n criteria by ent<br>criteria by enter<br>ceria by entering                                           | ering a<br>ing a date.<br>g a date.                                        |  |  |  |
| dd [<br>dd E<br>ast<br>lodi<br>ate<br>ast         | ripti<br>Date<br>By |          | The Des<br>descript<br>The Add<br>The Add<br>The Las<br>date.                      | scription field allows use<br>tion of the role.<br>d Date field allows users<br>d By field allows users to                                                           | rs to narrow d<br>to narrow do<br>narrow dowr<br>ows users to r                      | down the search<br>wn the search o<br>n the search crit<br>narrow down th                   | n criteria by ent<br>criteria by enter<br>ceria by entering<br>e search criteri                       | ering a<br>ing a date.<br>g a date.<br>a by entering a                     |  |  |  |
| dd I<br>dd I<br>ast<br>Iodi<br>ate<br>ast<br>Iodi | ripti<br>Date<br>By | Ву       | The Des<br>descript<br>The Add<br>The Add<br>The Las<br>date.<br>The Las<br>name.  | <b>Scription</b> field allows use<br>tion of the role.<br><b>d Date</b> field allows users<br><b>d By</b> field allows users to<br><b>t Modified Date</b> field allo | rs to narrow do<br>to narrow down<br>narrow down<br>ows users to n<br>ws users to na | down the search<br>wn the search c<br>n the search crit<br>narrow down th<br>nrrow down the | n criteria by enter<br>criteria by enter<br>ceria by entering<br>e search criteria<br>search criteria | ering a<br>ing a date.<br>g a date.<br>a by entering a<br>by entering a us |  |  |  |

Administration Roles Screen **Field Add Roles Section – Field Descriptions Names** Health Axis Members Claims - Providers Administration -# Home > Q Search Roles > & Create New Role Name Description Descripti Name elect Per Activity Log READ READ EXPORT/PRINT ALL Claim READ EXPORT/PRINT ALL Member Provider READ EXPORT/PRINT ALL Role READ CREATE UPDATE DELETE ALL User READ CREATE UPDATE DELETE ALL D RESET Name The Name field allows users to enter a name for the role. Description The **Description** field allows users to enter a description for the role. Select The Select Permission section allows users to select the user's access within each module and Permissions section of the Provider Portal. User Roles are created with specific accesses that include: Read only, Create, Update, Delete, or ALL, among others settings per the corresponding modules. Submit The Submit button allows users to submit the changes to the role. Reset The **Reset** button allows users to clear all data from the fields prior to saving.

#### Users

When a new user is creating an account in Provider Portal, then the user needs to request access, as described in the "How to Request Access to the Provider Portal" section.

Admin will be able to see the list of users requesting access under the 'Provider Access Request' section.

| 1 | Servider Access Request |            |            |           |             |                      |                       |              |           |           |            |        |              |                    |
|---|-------------------------|------------|------------|-----------|-------------|----------------------|-----------------------|--------------|-----------|-----------|------------|--------|--------------|--------------------|
|   |                         | User Name  | First Name | Last Name | Middle Name | Access Level         | Email                 | Phone Number | Extension | User Type | NPI        | Tax ID | Company Name | Requested Date     |
| ÷ | ß                       | CenCal     | Cencal     | Test      |             | Authorization, Claim | cencal@healthaxis.com |              |           | Provider  | 1861722134 |        |              | 05/22/2017 2:49 PN |
| ٥ | ß                       | admin.test | Test       | Test      |             | Authorization, Claim |                       |              |           | Provider  | 1811176480 |        |              | 04/26/2017 3:29 PN |
| < |                         |            |            |           |             |                      |                       |              |           |           |            |        |              | ÷                  |

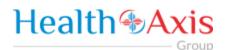

Admin can select the Edit Icon (Blue pencil) to open the request and will now be able to assign a 'Role' to the user from the "Role Name" dropdown list. Proceed to hit "Approve" if the request is valid or select "Deny" if invalid.

Note: The user requesting access to the provider portal will receive an email confirmation.

| Salutation                            | First Name         | Last Name                              | Last Name<br>User<br>Phone Number |     | Middle Initial MI Ext |   |  |
|---------------------------------------|--------------------|----------------------------------------|-----------------------------------|-----|-----------------------|---|--|
| Select an Option *                    | Test               |                                        |                                   |     |                       |   |  |
|                                       | i cot              | USCI .                                 |                                   |     |                       |   |  |
| Date of Birth                         | Email              | Phone Number                           |                                   |     |                       |   |  |
| Select Date                           | jortiz@beaconh.com | (813)555-5555                          |                                   | Ext |                       |   |  |
| Organization Name                     |                    | Role/Title                             |                                   |     |                       |   |  |
| Testing Provider Portal Request       |                    | Test Role                              |                                   |     |                       |   |  |
| Address 1                             | Address 2          | City                                   | State                             |     | Zip Code              |   |  |
| 5415 Mariner St                       | Ste 215            | Tampa                                  | Florida                           | × × | 33612                 |   |  |
| Physician Administrator × • User Name | 1003006503         | HTAMCR ×<br>Password                   |                                   |     | Re-Enter Password     |   |  |
| testingadmin                          | Select an Option   | <ul> <li>Password</li> </ul>           | Password                          |     | Re-Enter Password     |   |  |
|                                       | Required           |                                        |                                   |     |                       |   |  |
| Provider(s) Available                 |                    | Provider(s) included                   |                                   |     |                       |   |  |
| $\rightarrow$                         | ÷                  | •                                      | ÷                                 |     | ~ <i>~</i>            |   |  |
|                                       |                    | <ul> <li>P00001001 - Jegede</li> </ul> | e, Olugberniga                    |     |                       | * |  |
|                                       |                    |                                        |                                   |     |                       |   |  |
|                                       |                    |                                        |                                   |     |                       |   |  |

NOTE: An activated user login stays current for 60 days. If after 60 days, there has not been a log in, the system will automatically deactivate the user.